**User Manual**

**For**

# **Application for Change Details for MSO**

**Broadcast Seva**

**Ministry of Information and Broadcast**

# **Service 1- Application form for Filling MSO Application**

Link for logging in the portal (UAT Environment):

<https://alb-uat-prtweb-589507420.ap-south-1.elb.amazonaws.com/digigov-portal-web-app/>

### Applicant Login:

1. Existing user will login in below screen:

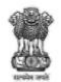

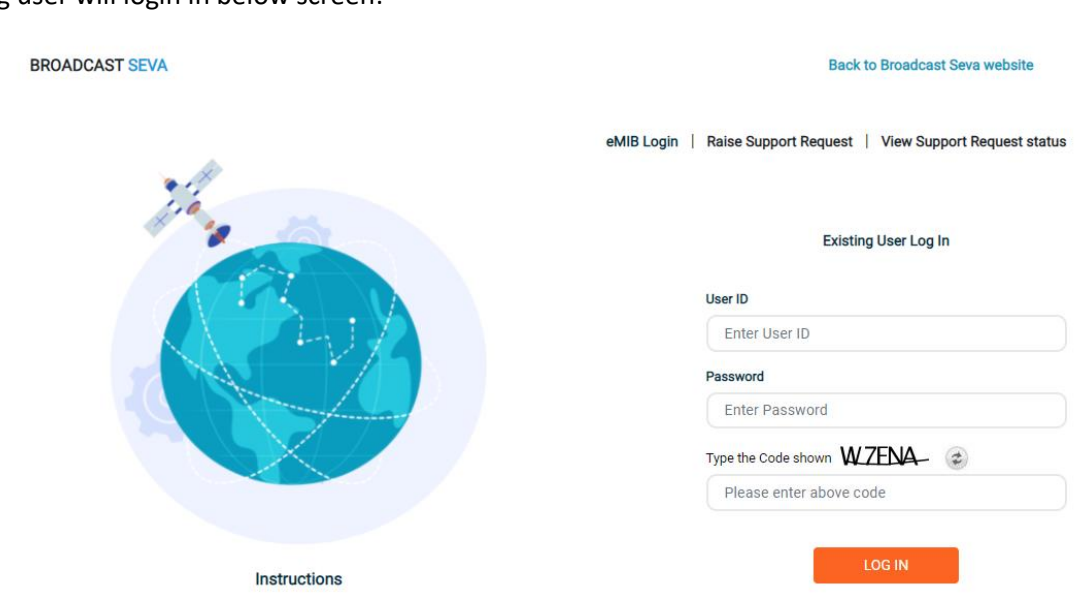

2. On logging in, with credentials- left corner denotes menu where:

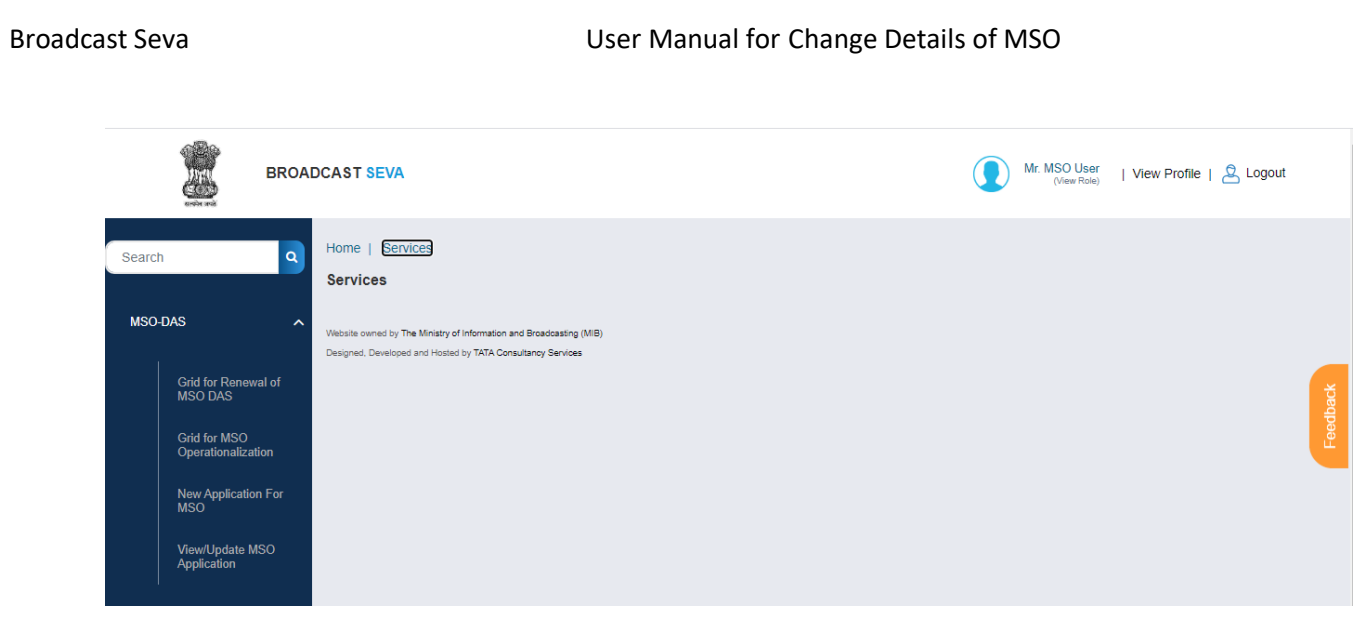

- a) Applicant can start the process to Change Details of MSO.
- b) Applicant can view the status of his existing applications (Grid).
- c) Applicant can view status for his grant for request from Change Details of MSO Grid.
- 3. On clicking on- 'View/Update MSO Application' ->See the Action column-> User can click on that request where " Submit Change Request" link is enabled and then user can able to file request for Change Details of MSO.

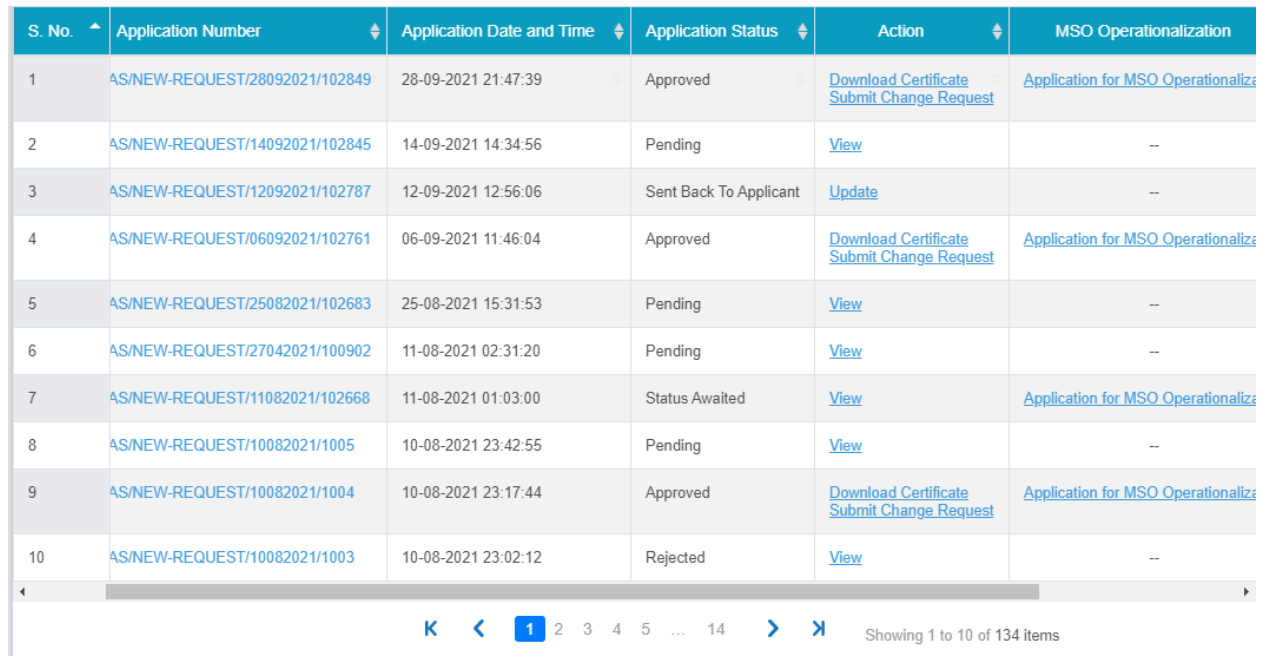

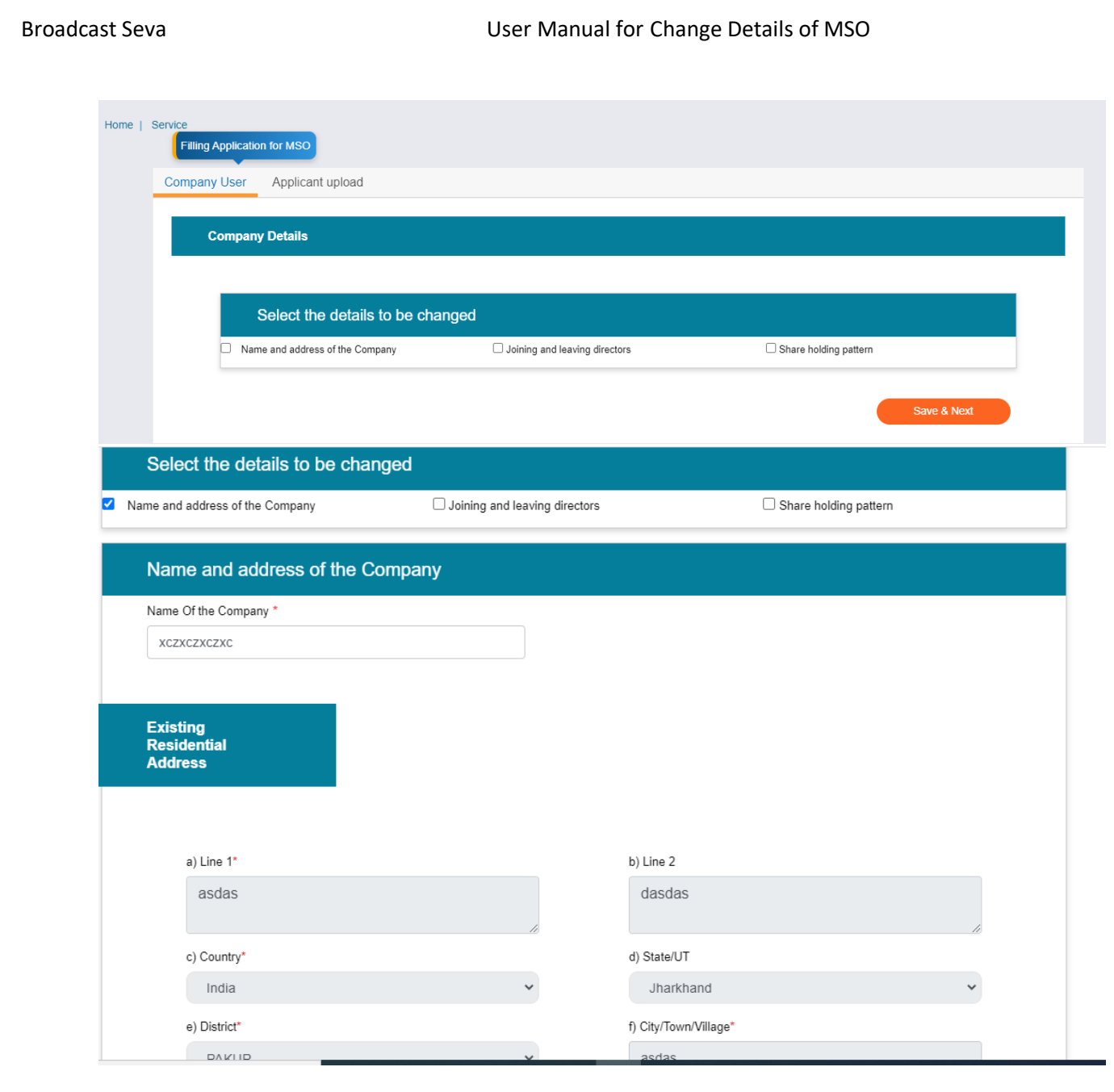

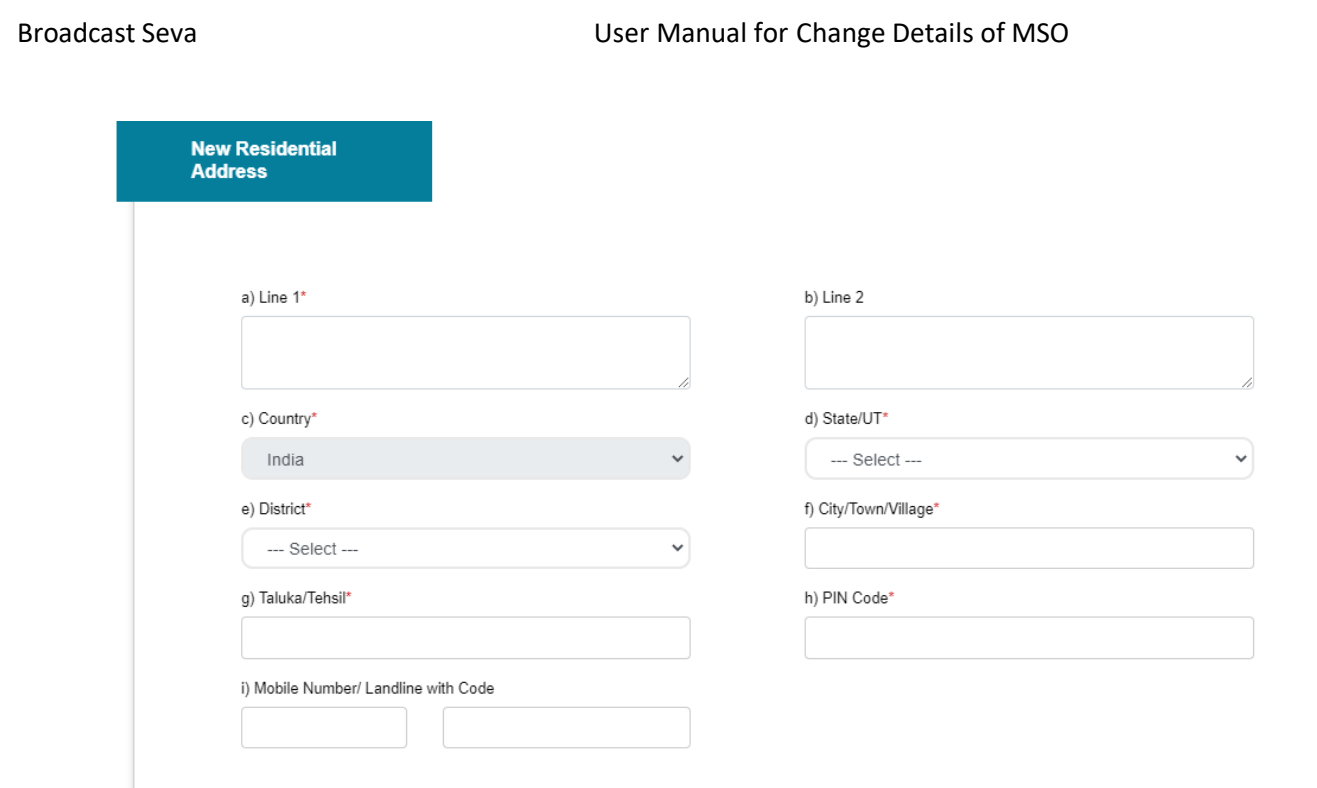

### **Change in Director Details:**

- This form is divided into 2 tabs- Each tab has both mandatory and non-mandatory fields.
- Applicant have three type of changes and applicant can fill changes details as required on selection of any type of change like Name & Address/ Change in Directors details and Change in Shared Holder details.
- At the end of each tab there is an option for 'Save and Next'.
- User can save and then continue filling application at a later date or time.

### **Name and Address of Company Type screens:**

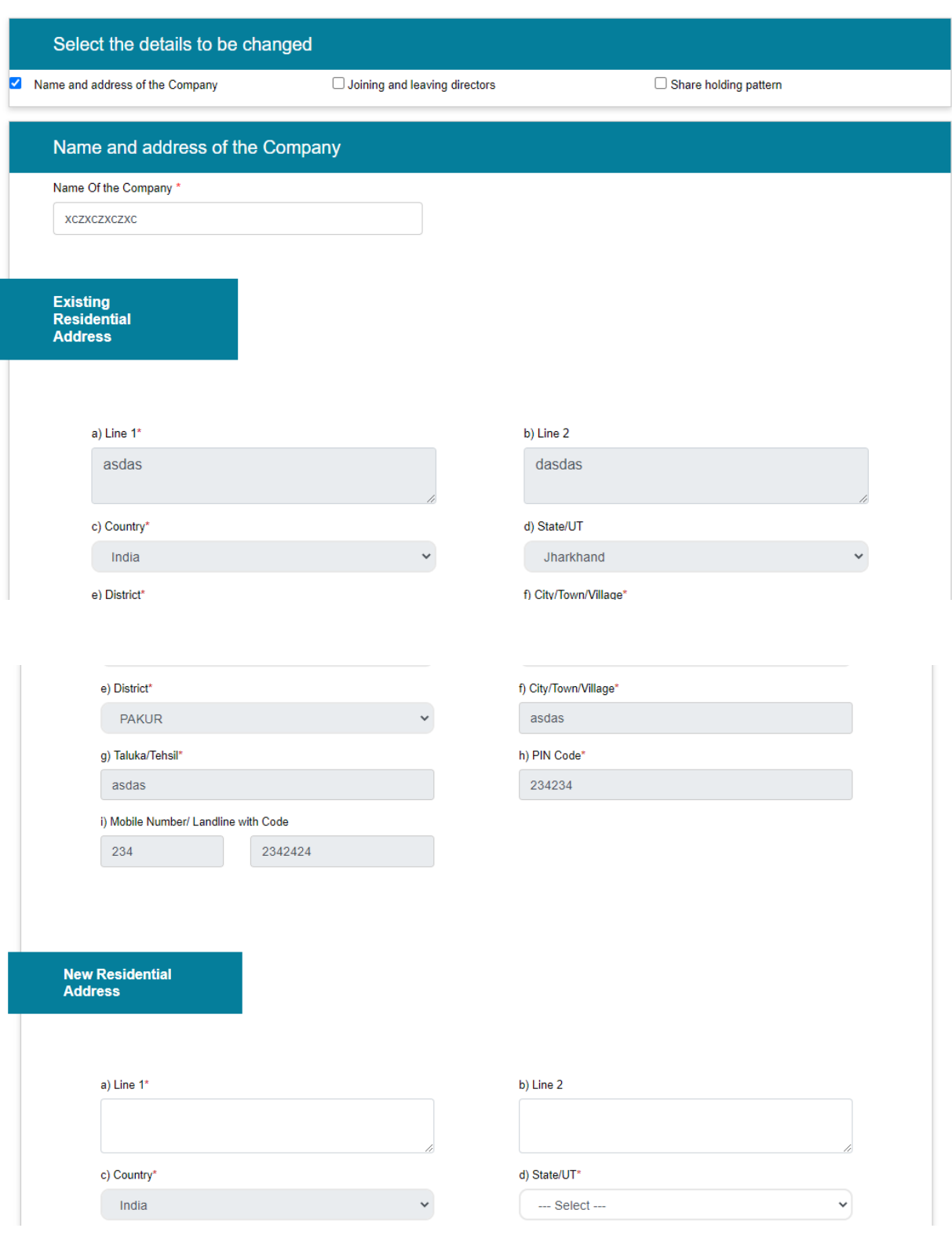

# Broadcast Seva **National Section 1 Contract Contract Contract User Manual for Change Details of MSO**

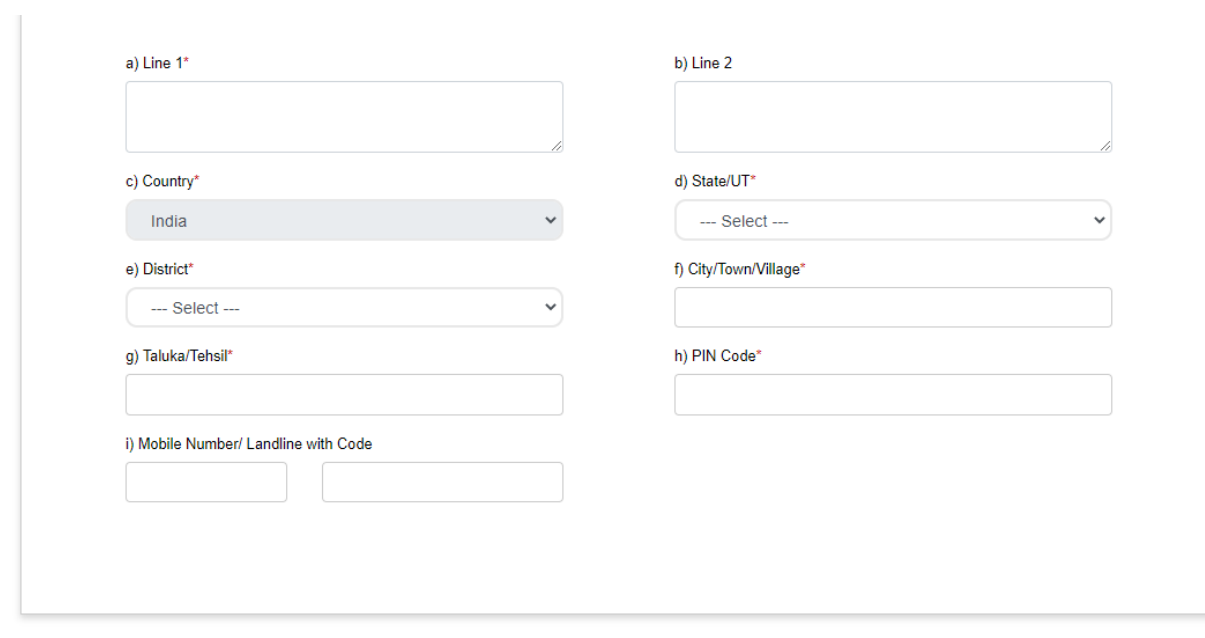

Save & Next

# **Change Details of Directors:**

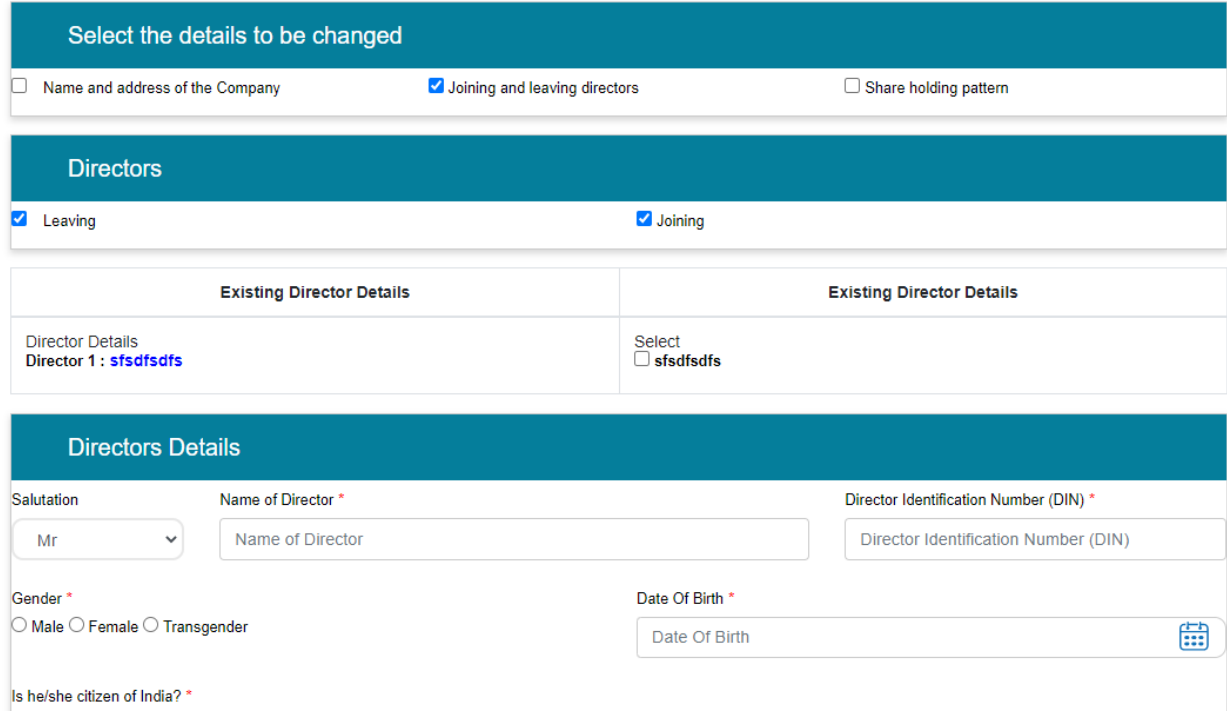

# Broadcast Seva **National Sexet Concrete Serval Act Act Concrete User Manual for Change Details of MSO** Choose File No File Uploaded Choose File No File Uploaded Date Of Birth Document\* Address Proof Document\* (Max Size:40 MB | Allowed Type:PDF | Max Files:1 ) (Max Size:40 MB | Allowed Type:PDF | Max Files:1 ) **Residential**<br>Address a) Line 1\* b) Line 2 c) Country\* d) State/UT\* India  $\ddot{\phantom{0}}$ --- Select --- $\checkmark$ e) District\* f) City/Town/Village\* --- Select --- $\checkmark$ g) Taluka/Tehsil\* h) PIN Code\* n<br> Malálla Musshard Landlina udib Cada **Concor** g) Taluka/Tehsil\* h) PIN Code\* i) Mobile Number/ Landline with Code Reset Director Name Address **DOB Document Address Document** Action

Save & Next

Shareholder holder Change Details:

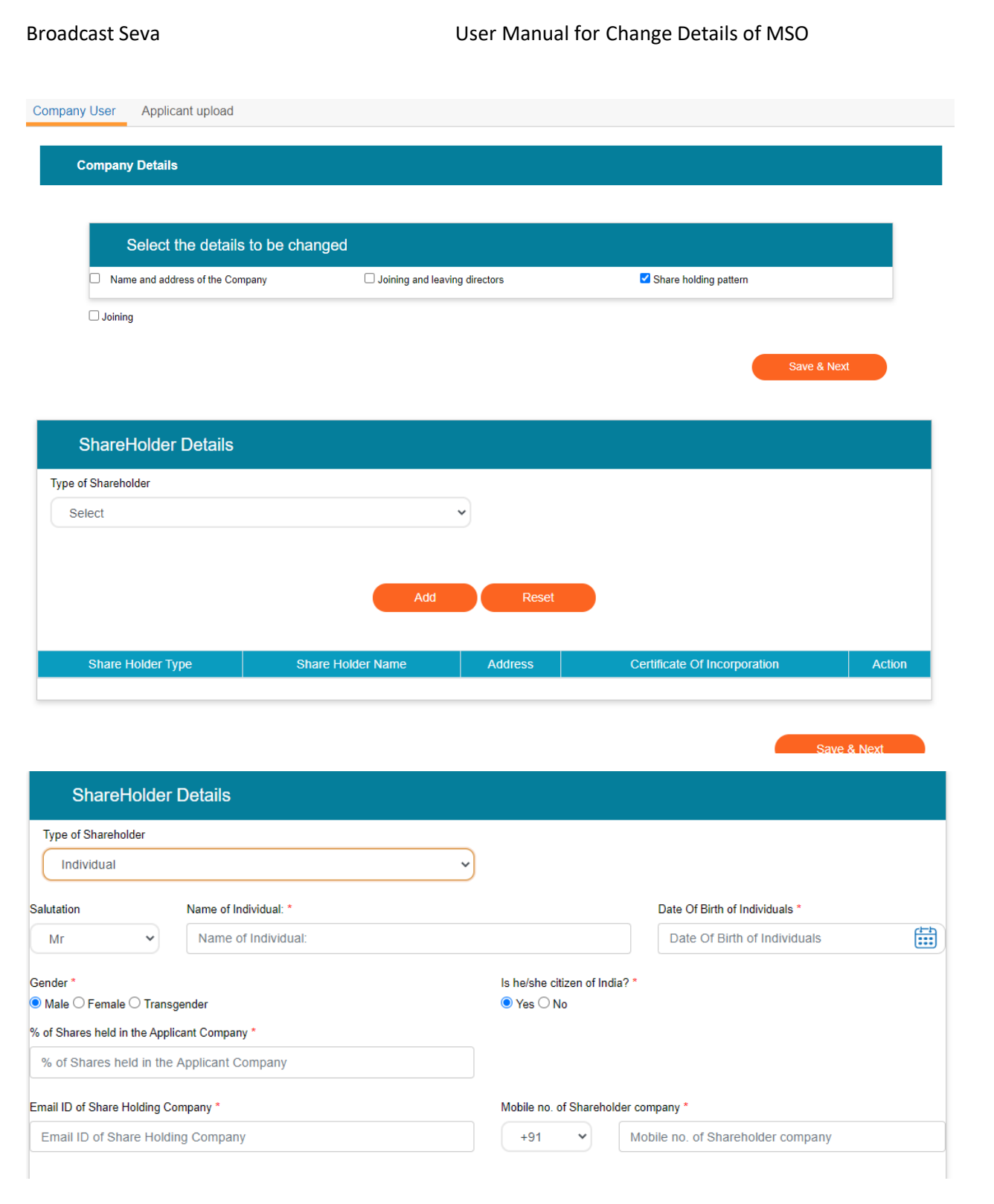

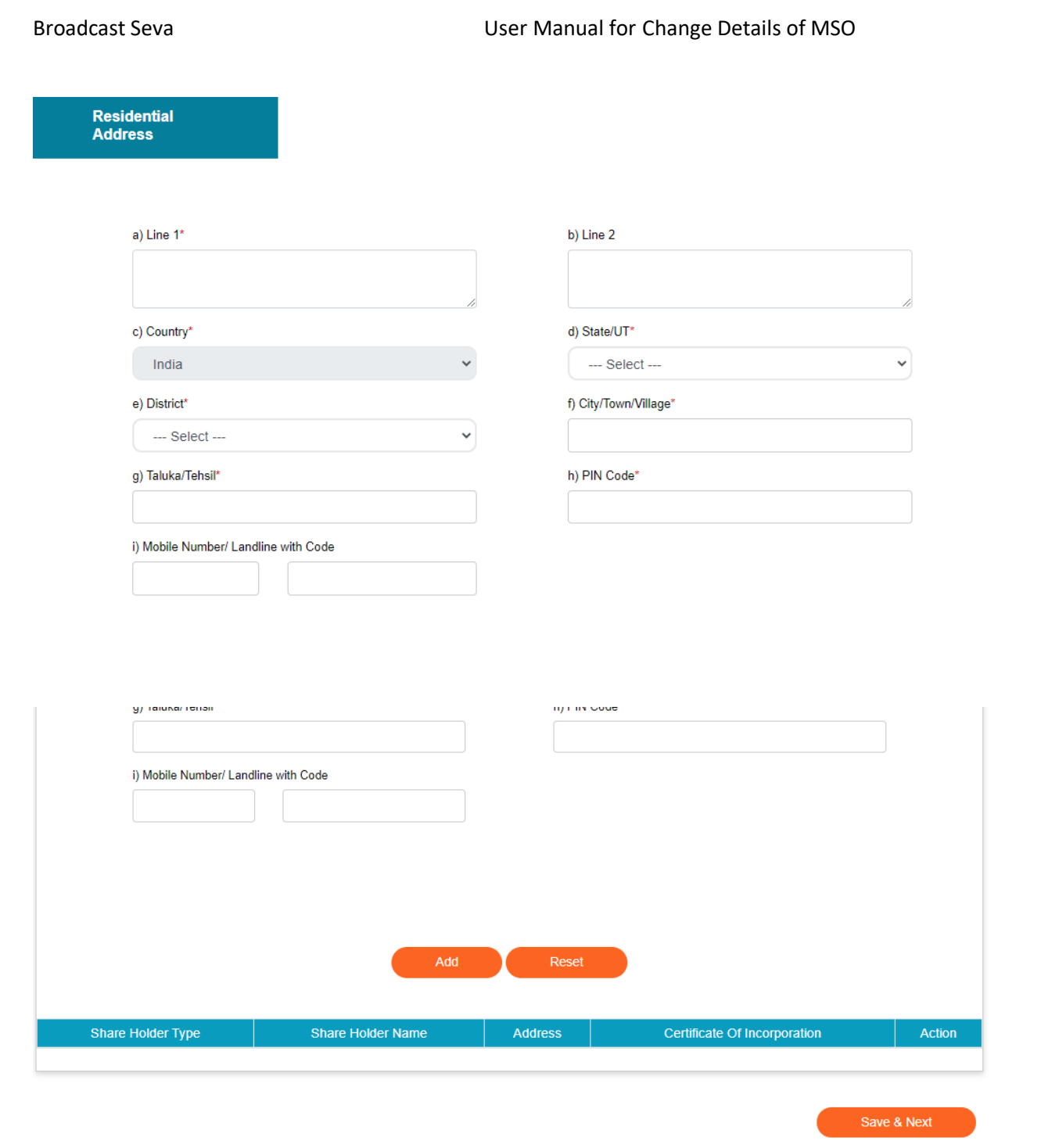

Screen will be change according to shareholder type

4. Applicant Upload screen will be display according to change type detail.

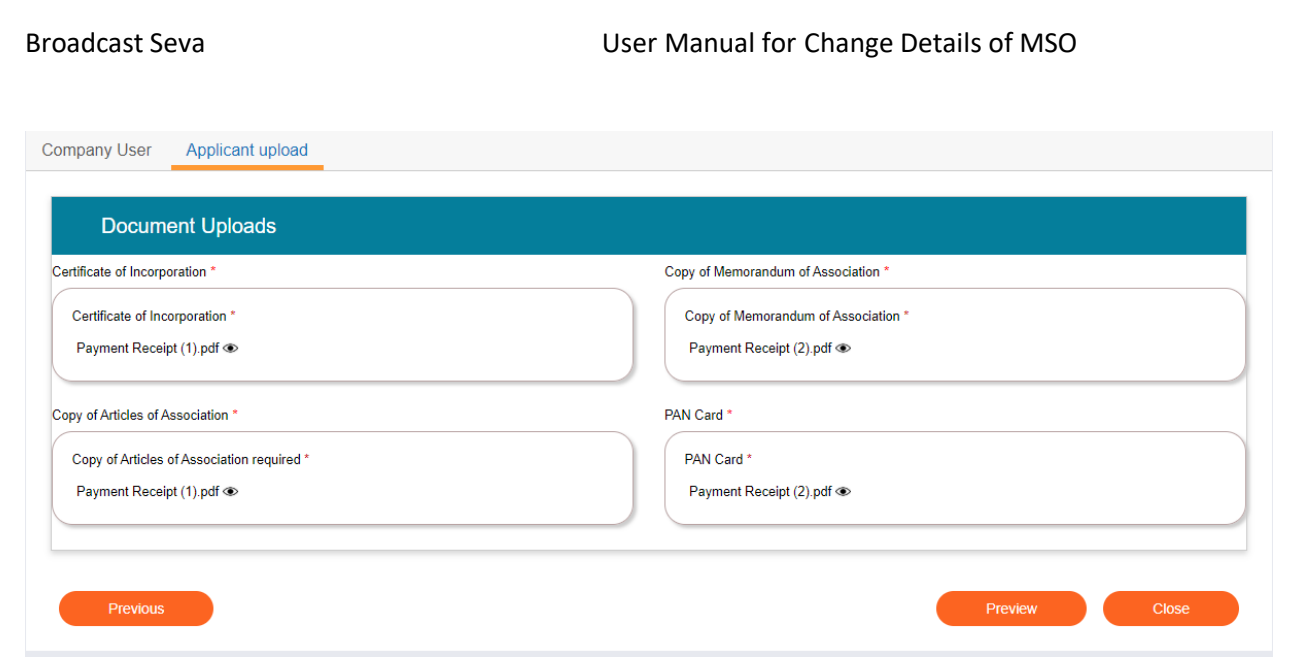

# 5. Applicant can see the Change Detail request status from "Grid for MSO Change detail"

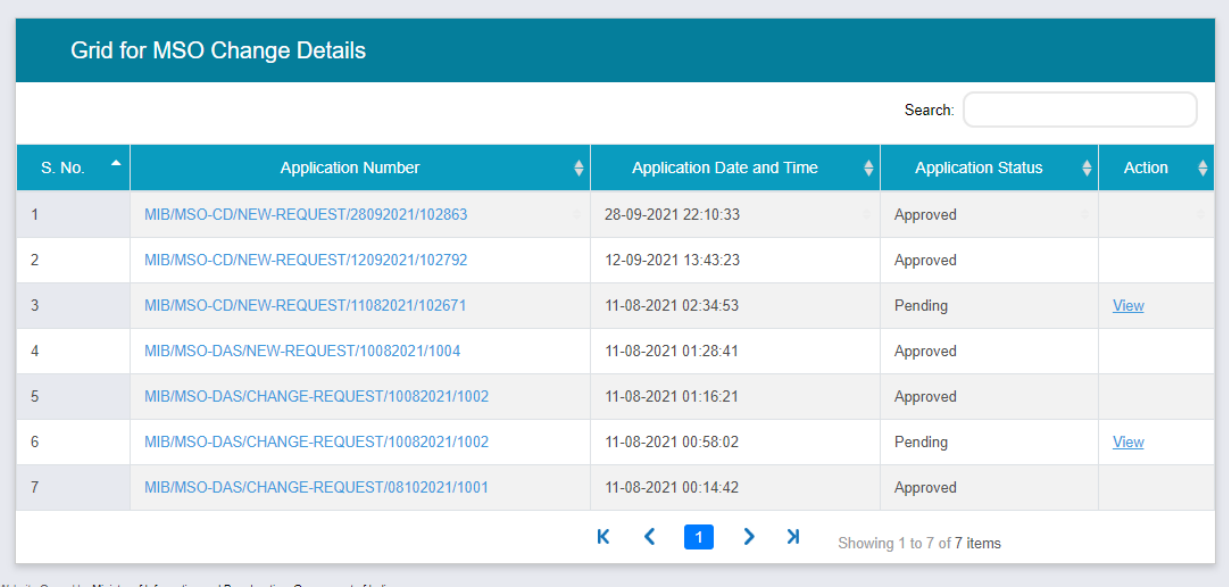

Service > MSO-DAS > Grid for MSO Change Details

 $\mathcal{L}_{\text{max}}$  .  $\mathcal{L}_{\text{max}}$